## **Landsat Collection 2 EarthExplorer Help**

Landsat Collection 2 (Level-1 and Level-2) products on EarthExplorer are available as a .tar.gz bundle download that includes all files associated with a scene. Users can also select individual bands and files to download. The list of possible files is below.

- Downloads are available as a .tar bundle, which includes all available files, or as individual files.
	- o Spectral Bands in Cloud Optimized GeoTIFF (COG) format
		- Bands 1-11 (Landsat 8 OLI/TIRS)
		- Bands 1-8 (Landsat  $7$  ETM+)
		- Bands 1-7 (Landsat 4-5 TM)
		- Bands 1-4 (Landsat 4-5 MSS)
		- Bands 4-7 (Landsat 1-3 MSS)
	- o Angle Band Files
		- **Solar Azimuth Angle (SAA)**
		- Solar Zenith Angle (SZA)
		- Sensor Azimuth Angle (VAA)
		- **Sensor Zenith Angle (VZA)**
		- Angle Coefficient File
	- o Quality Assessment (QA)
		- **Pixel Quality Assessment Band (QA Pixel)**
		- Radiometric Saturation and Terrain Occlusion QA Band (QA\_RADSAT)
	- o Metadata
		- Material Library File (MTL) (Object Description Language-based) format
		- Extensible Markup Language (XML)
- Landsat Collection 2 Level-1 and Level-2 Data Types
	- o Level-1
		- L1GT -- Includes radiometric and geometric corrections
		- **L1TP** -- Includes radiometric, geometric, and precision correction
	- o Level-2
		- L2SP Includes Surface Reflectance (SR), Surface Temperature (ST), ST intermediate bands, an angle coefficients file, and Quality Assessment (QA) Bands.
		- **L2SR -- Includes Surface Reflectance (SR), an angle coefficients** file, and Quality Assessment (QA) Bands.

The [Landsat Collection 2](https://www.usgs.gov/core-science-systems/nli/landsat/landsat-collection-2) webpage contains more information concerning the products. The Data Format Control Board's (DFCB) are accessible from the webpage.

[EarthExplorer Help documents](https://lta.cr.usgs.gov/EEHelp/ee_help) are available through the [EarthExplorer](https://earthexplorer.usgs.gov/) interface.

A pertinent item to point out within [Perform A Search](https://lta.cr.usgs.gov/EEHelp/ee_tutorial_search_criteria) is the Cloud Cover option. The Cloud Cover tab, on the bottom of the Search Criteria tab, allows the user to filter for overall **scene cloud coverage** (percent) of Landsat scenes.

**Cloud Cover -** Use slider to select desired/undesired Cloud Cover for query.

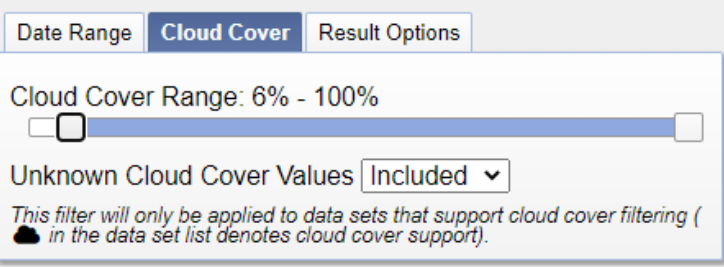

Selection will only be applied to data sets that support cloud cover filtering ( $\bullet$ in the data set list denotes cloud cover support)

The Land Cloud Cover(cloud cover over land within a Landsat scene as percent) is available as a filter option within the [Additional Criteria](https://lta.cr.usgs.gov/EEHelp/ee_tutorial_search_additional_criteria) tab.

## **Landsat Collection 2 Download Functions**

See [Results](https://lta.cr.usgs.gov/EEHelp/ee_help_searchresults) for general results help. Information below pertains to Landsat Collection 2 download functions.

## **View Results**

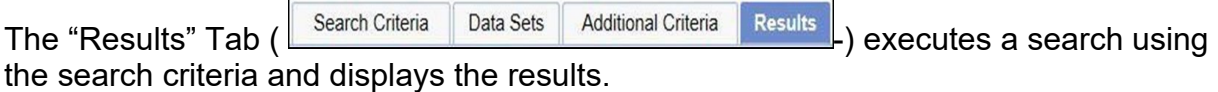

The left side of the page displays the results panel with thumbnail and textual information for each scene returned from the search. The right side of the page displays the map interface with the identified area of interest (Figure 1).

## 12-2020

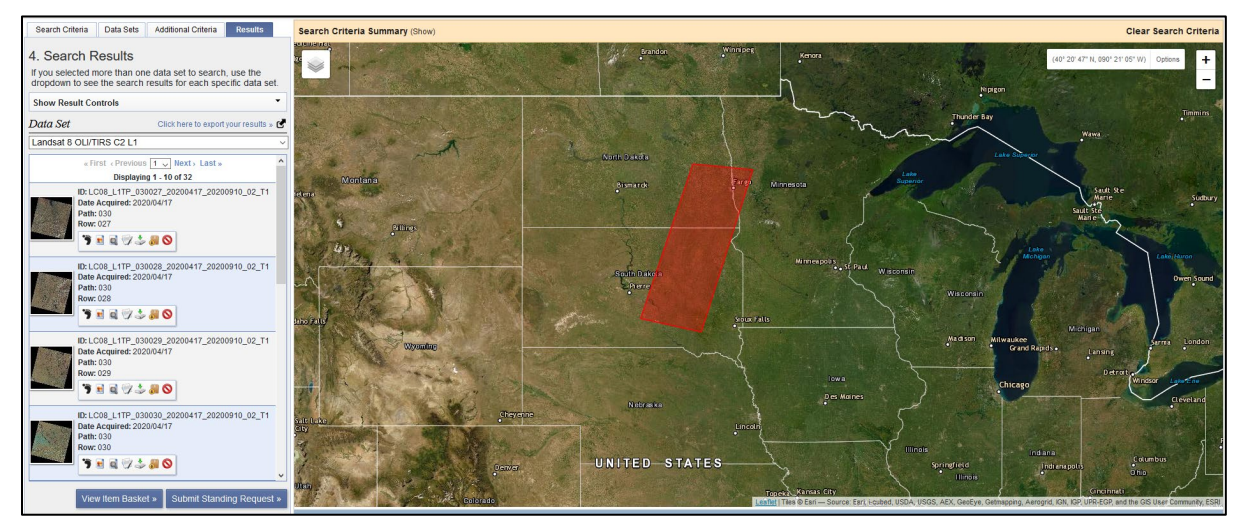

**Figure 1 - Results** 

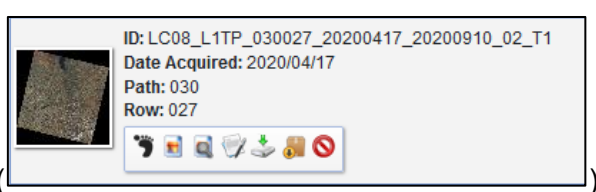

**Download Options** – For a desired scene (

Click the "Download Options" icon  $\Box$  to display the available data. Users must be registered and logged in.

The Download Options box displays (Figure 2):

**Product Options** – Dropdown opens to list bundle and individual band/files (see Figure 3 and 4 below for more details)

**Download** – Click to immediately download the Full-Resolution Browse files.

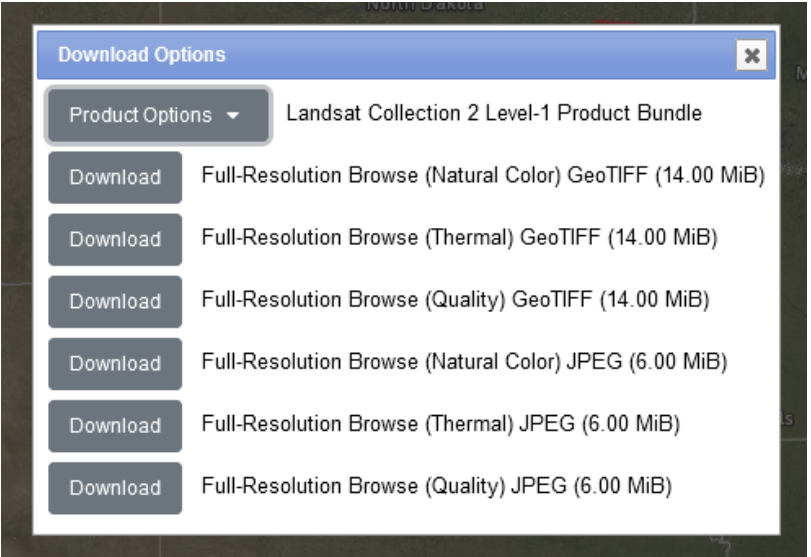

 **Figure 2 – Download Options Box**

**Product Options** – Click on Product Options (Figure 3) and list of available downloads displays (Figure 4).

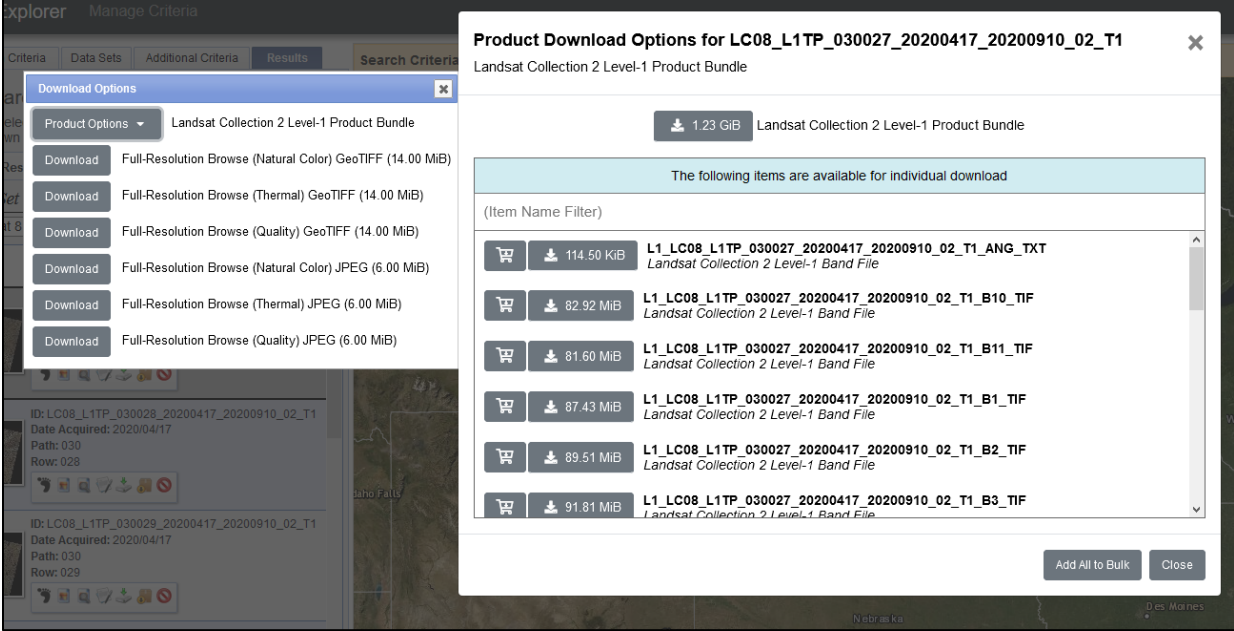

**Figure 3 – Product Options**

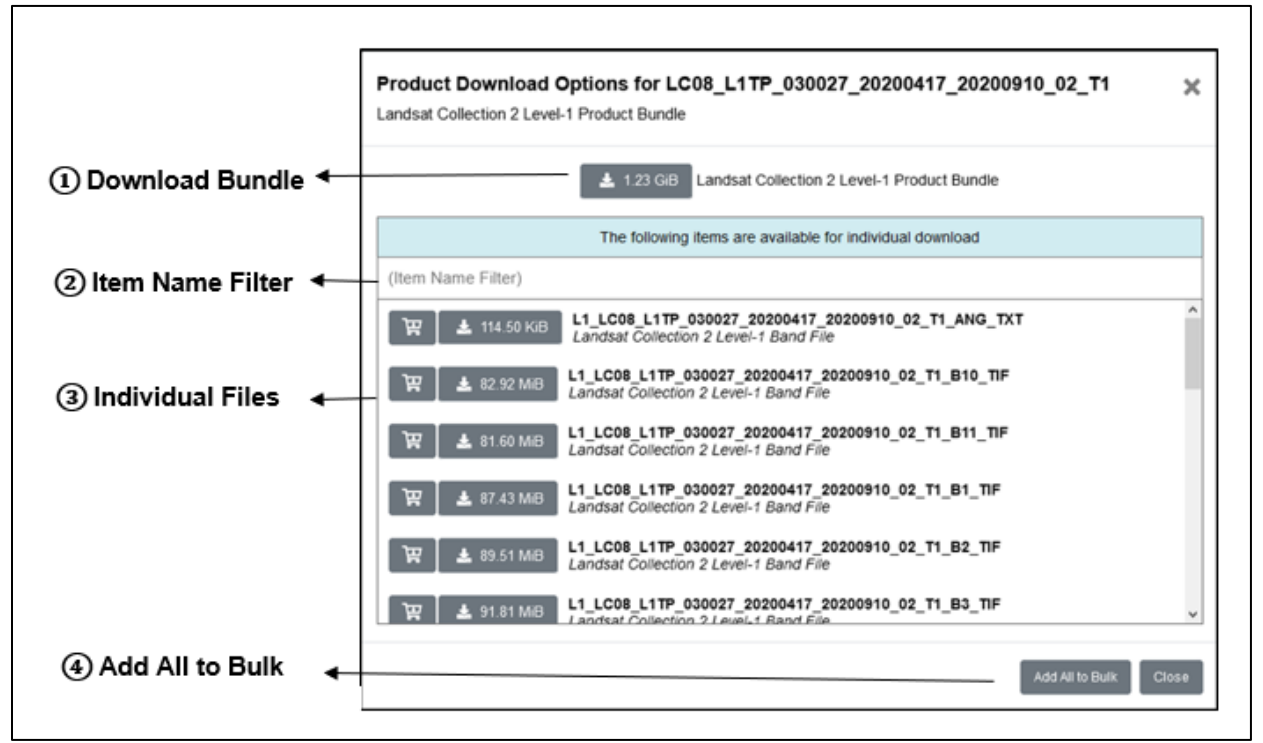

**Figure 4 – Download Listing**

**① Download Bundle** – Click to download the Landsat Collection 2 product bundle. The file is a .tar file. The bundle download size is provided and contains the list of individual files as one bundle.

② **Item Name Filter** – Allows user to filter for specific files. Example 1: Only want Quality files. Type in q. The list will only display the QA files.

| Product Download Options for LC08 L1TP 030027 20200417 20200910 02 T1<br>Landsat Collection 2 Level-1 Product Bundle         |       |
|----------------------------------------------------------------------------------------------------|-------|
| 1.23 GiB<br>÷.<br>Landsat Collection 2 Level-1 Product Bundle                                                                |       |
| The following items are available for individual download                                                                    |       |
| q                                                                                                    |       |
| L1 LC08 L1TP 030027 20200417 20200910 02 T1 QA PIXEL TIF<br>4.44 MiB<br>旵<br>Landsat Collection 2 Level-1 Band File          |       |
| L1 LC08 L1TP 030027 20200417 20200910 02 T1 QA RADSAT TIF<br>呂<br>225.68 KiB<br>÷.<br>Landsat Collection 2 Level-1 Band File |       |
| Add All to Bulk                                                                                                    | Close |

**Example 1 – Filter for Quality files**

Example 2: Only want Band files. Type b[123456789]. The list will only display Band files.

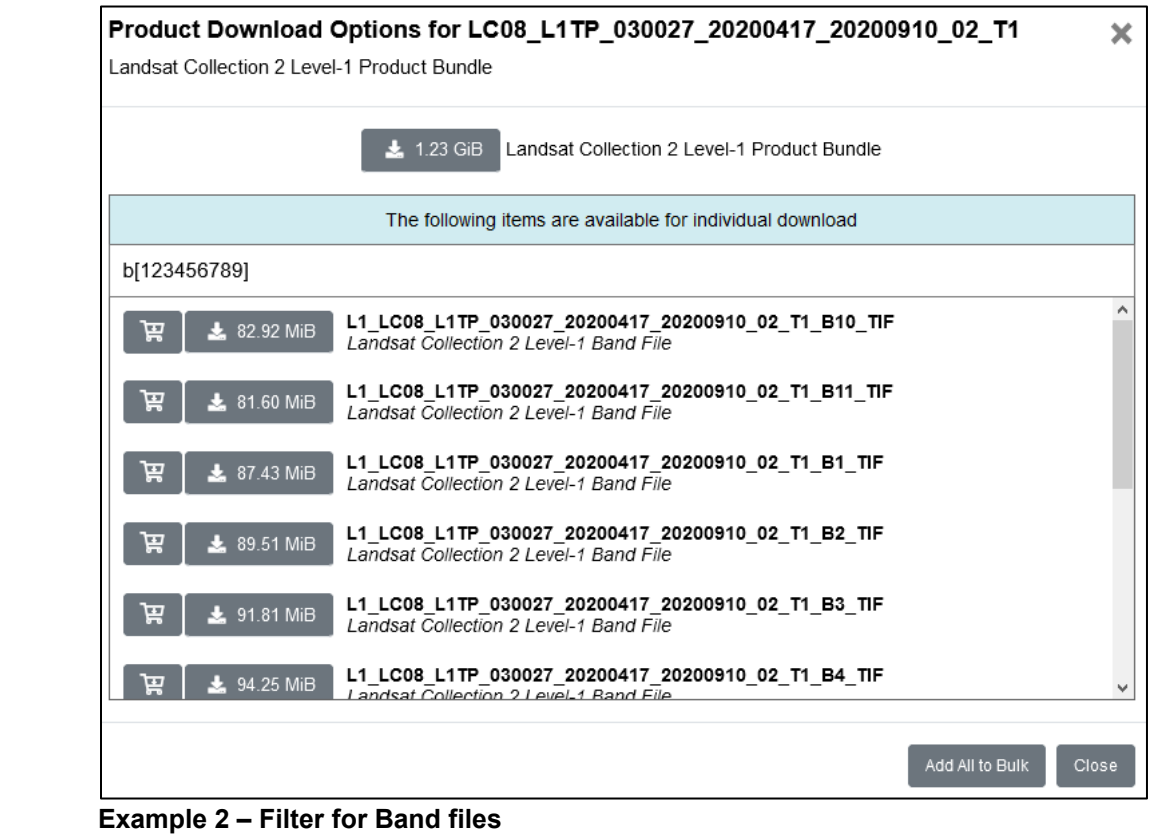

③ Individual Files – Click on shopping basket icon ( R stored desired files to Bulk Download. Or click on download icon (  $\left[\begin{array}{cc} \pm & \frac{1}{14.50 \text{ KIB}} \end{array}\right]$  to download desired file.

Add All to Bulk **④ Add to Bulk** – Click on Add All to Bulk icon ( ) to add all individual files to Bulk Download. The shopping basket icon will turn green ( $\mathbb{F}$ ). After adding data to Bulk Download, close the Product Options window.

Click the "Item Basket" on the menu bare the Basket (12)  $\mathcal{Q}_{\bullet}$  Help Feedback Logout, to display the Bulk Download Item Basket (Figure 5). To begin the download process, the Bulk Download Application (BDA) [http://earthexplorer.usgs.gov/bulk/ i](http://earthexplorer.usgs.gov/bulk/)s required. **First time users:** please download, install and open the BDA. **Returning users**: please open the BDA installed on your system. You will be required to login using the EE username and password used to complete your bulk download request. See Results [Help](https://lta.cr.usgs.gov/EEHelp/ee_help_searchresults) or [Bulk Download Tutorial](https://lta.cr.usgs.gov/EEHelp/ee_help) for further assistance.

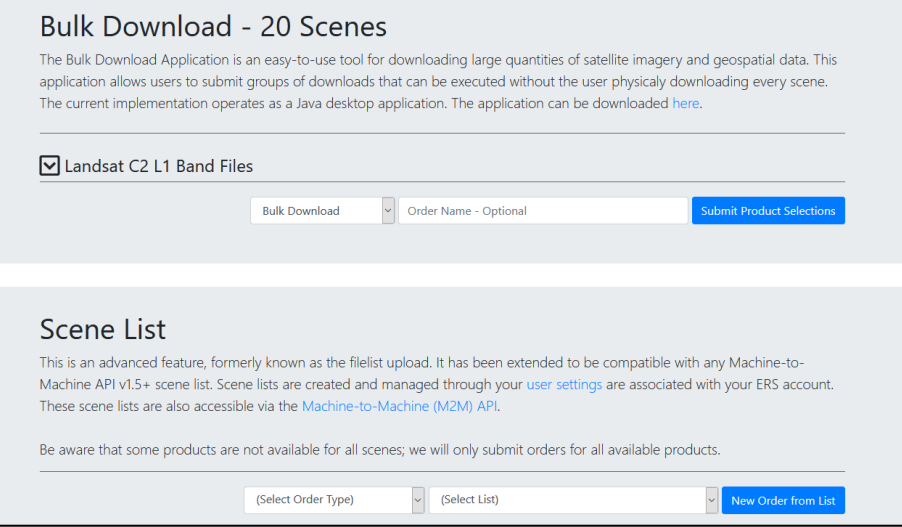

 **Figure 5 – Bulk Download**